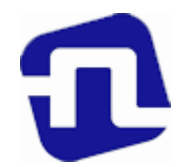

# ОТКРЫТОЕ АКЦИОНЕРНОЕ ОБЩЕСТВО «БАНКОВСКИЙ ПРОЦЕССИНГОВЫЙ ЦЕНТР»

УТВЕРЖДЕНО Директор департамента развития сети There. И.Е.Евдаков  $or$  14.12.20

## РУКОВОДСТВО ПО ОБСЛУЖИВАНИЮ ДЕРЖАТЕЛЕЙ КАРТОЧЕК В ОРГАНИЗАЦИЯХ ТОРГОВЛИ И СЕРВИСА С ИСПОЛЬЗОВАНИЕМ ПЛАТЕЖНЫХ ТЕРМИНАЛОВ INGENICO моделей iWL220/221/225 и iCT220/250 С УСТАНОВЛЕННЫМ ПРОГРАММНЫМ ПРОДУКТОМ «CisBASE» (новая редакция)

Зарегистрировано 14.12.2022г. за № 8/865

# СОДЕРЖАНИЕ

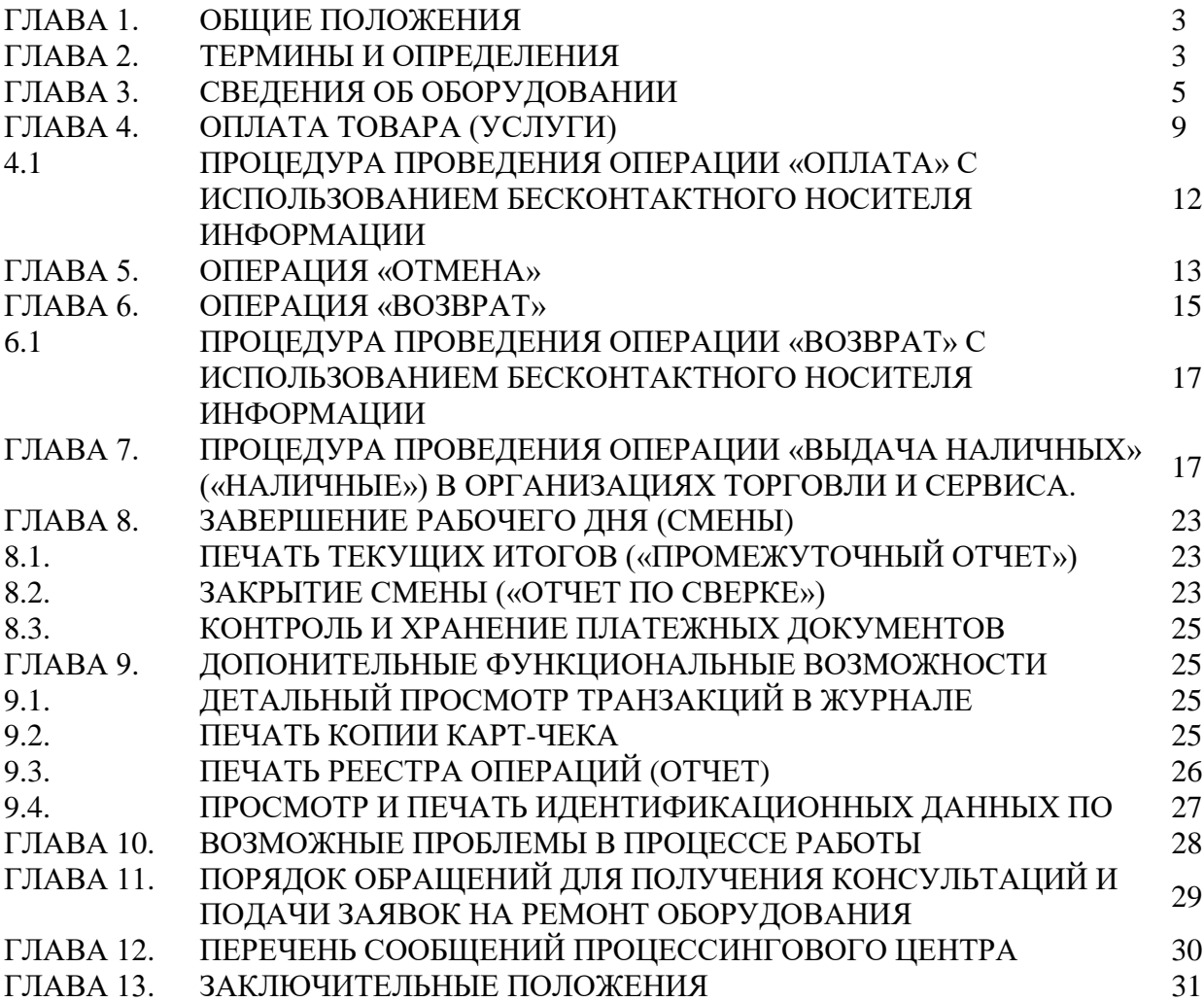

### ГЛАВА 1.

#### ОБЩИЕ ПОЛОЖЕНИЯ

В настоящем Руководстве описан порядок проведения операций по обслуживанию держателей карточек в организациях торговли (сервиса) с использованием платежных терминалов INGENICO моделей iWL220/221/225 и iCT220/250 с программным обеспечением CisBase.

Установку, программирование и техническое обслуживание терминалов, а также обучение персонала осуществляют специалисты ОАО «Банковский процессинговый центр»*.*

Телефоны процессингового центра:

8 (017) 299-25-24 – для обращений по регистрации заявок на устранение сбоев в работе оборудования и получения консультаций по проведению операций. Порядок обращения указан в Главе 11 Руководства;

8 (017) 299-25-58 - по вопросам сверки операций.

Право работы на терминале имеют кассиры, прошедшие обучение и изучившие Руководство.

### ГЛАВА 2. ТЕРМИНЫ И ОПРЕДЕЛЕНИЯ

**Авторизация** – разрешение банка-эмитента и (или) владельца платежной системы на совершение операции при использовании карточки. В результате проведения авторизации возникает обязательство банка-эмитента или банкаэквайера по переводу денежных средств. Авторизация может не осуществляться в случаях, предусмотренных правилами платежной системы.

**Банк-нерезидент** - банк или небанковская кредитно-финансовая организация, созданные в соответствии с законодательством иностранного государства, с местонахождением за пределами Республики Беларусь;

**Банк-эмитент** – банк или банк-нерезидент, осуществляющий эмиссию карточек и принявший на себя обязательства по перечислению денежных средств со счетов держателей карточек в соответствии с условиями договоров об использовании карточек и (или) принявший на себя обязательства по перечислению денежных средств в соответствии с условиями кредитных договоров, предусматривающих предоставление кредита при использовании кредитной карточки (далее - кредитный договор).

**Банк-эквайер** - банк, банк-нерезидент, заключившие с организациями торговли (сервиса) договоры по приему и обработке информации о совершенных держателями карточек платежах за товары (работы, услуги) и иных платежах при использовании карточек, осуществлению расчетов по указанным платежам в соответствии с заключенными договорами, а также обслуживающие держателей карточек по операциям при использовании карточек.

**Руководство банка-эквайера** – руководство для персонала ОТС с правилами платежных систем и банка-эквайера по проведению операций по обслуживанию держателей карточек в ОТС.

**Банковская платежная карточка (далее - карточка)** – платежный инструмент, обеспечивающий доступ к банковскому счету, счетам по учету банковских вкладов (депозитов), кредитов физического или юридического лица для получения наличных денежных средств и осуществления расчетов в безналичной форме, а также обеспечивающий проведение иных операций в соответствии с законодательством Республики Беларусь (в том числе стандартное техническое изделие (часы, телефон, брелок и т.п.), оснащенное банковским платежным приложением с Бесконтактной технологией, предназначенное для совершения безналичных операций).

**Карт-чек** – документ на бумажном носителе и (или) в электронном виде, служащий подтверждением совершения операции при использовании карточки и являющийся основанием для оформления платежных инструкций для осуществления безналичных расчетов, составленный в соответствии с требованиями настоящей Инструкции, банка-эмитента, банка-эквайера и (или) правил платежной системы.

**Клиент** - обслуживаемое банком, банком-нерезидентом юридическое лицо, индивидуальный предприниматель, физическое лицо, заключившие с банком-эмитентом договор об использовании карточки либо кредитный договор.

**ОТС** (организация торговли (сервиса) – юридическое лицо, иностранная организация, не являющаяся юридическим лицом по иностранному праву, индивидуальный предприниматель, а также физическое лицо, постоянно проживающее в сельской местности, малом городском поселении и ведущее личное подсобное хозяйство, осуществляющее деятельность по оказанию услуг в сфере агроэкотуризма, иные субъекты хозяйствования, заключившие договоры с банком-эквайером и осуществляющие в соответствии с условиями данных договоров реализацию товаров, выполнение работ, оказание услуг с оплатой в безналичном порядке посредством использования карточек.

**ПИН-код** – персональный идентификационный номер, используемый для идентификации держателя карточки.

**ПИН - пад (выносная клавиатура)**– устройство, подсоединенное к терминалу для ввода ПИН-кода.

**Платежный терминал** - электронное программно-техническое устройство фирмы INGENICO моделей iWL220/221/225 и iCT220/250 для регистрации операций, произведенных с использованием карточек.

**Оборудование** – комплект оборудования, используемого для регистрации операций с использованием карточек (платежный терминал, Пин-пад, блок питания, коммуникационные шнуры).

**Транзакция** – операция, инициируемая держателем карточки, следствием которой является дебетование или кредитование его счета.

**Процессинговый центр** – ОАО «Банковский процессинговый центр».

**Чиповая карточка** – платежная карточка со встроенным микропроцессором (чип).

**Бесконтактный носитель информации** – банковская платежная карточка, смартфон, браслет, часы и любой другой носитель информации, который способен взаимодействовать с периферийным оборудованием с помощью электромагнитных волн без физического контакта.

## ГЛАВА 3. СВЕДЕНИЯ ОБ ОБОРУДОВАНИИ

Платежный терминал оснащен встроенным высокоскоростным **термопринтером**, встроенным **считывателем** для чтения информации с магнитной полосы карточки, **слотом** для чиповых карточек (дополнительно терминал **iWL220/221/225** может быть оснащен бесконтактным ридером для проведения операций с использованием бесконтактного интерфейса), 20 кнопочной (iWL220/221/225) либо 19-кнопочной (iCT220) **клавиатурой** для ввода команд и числовых значений, а также **дисплеем,** предназначенным для отображения цифровой и символьной информации. Для ввода клиентом ПИНкода к терминалу модели iCT220/250 может быть подключен **ПИН-пад** модели iPP220, либо модели iPP220 contactless оснащенным бесконтактным ридером для проведения операций с использованием бесконтактного интерфейса.

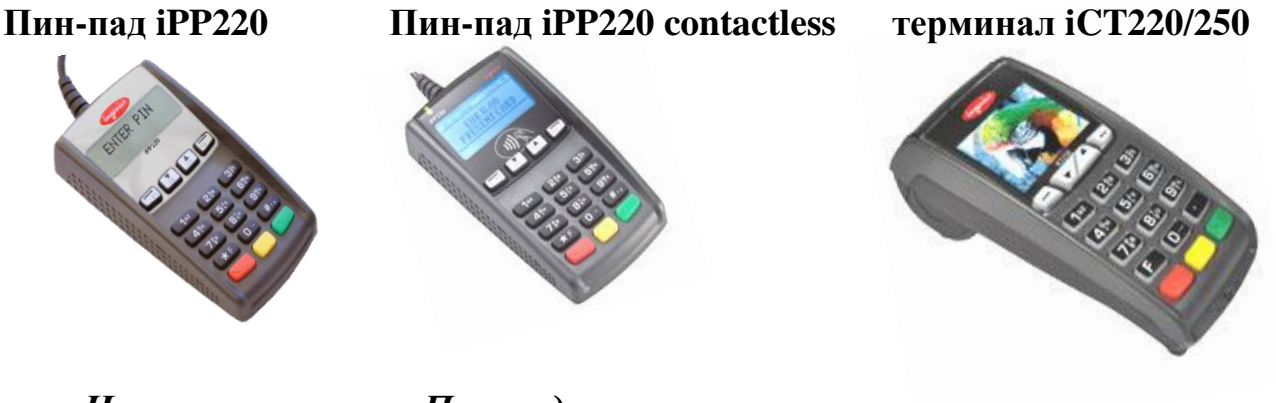

*Назначение клавиш Пин-пада*  **Цифровые клавиши <0> … <9>** - для набора Пин-кода. **Зеленая** – для подтверждения введенного Пин-кода. **Желтая** – для корректировки неверно введенного Пин-кода. **Красная** – для отказа от ввода Пин-кода.

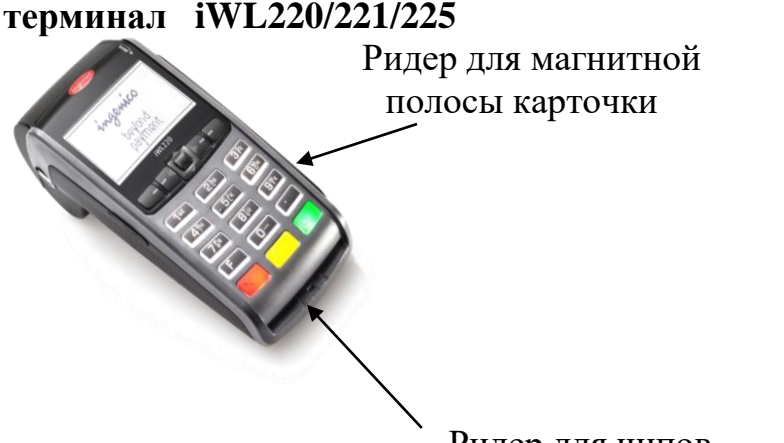

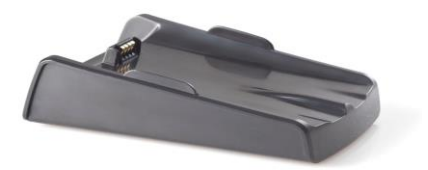

**База для iWL22x**

Ридер для чипов

#### *Назначение клавиш платежного терминала*

**Клавиши пошагового перемещения курсора по пунктам меню экрана, а также выхода в основное меню терминала (далее – навигационные клавиши):**

- клавиши  $\blacktriangle\blacktriangledown$  на терминале iCT220/250;

- клавиши • или центральная клавиша верхнего ряда кнопок (джойстик) на терминале iWL220/221/225.

**Клавиши быстрого перехода между первым и последним пунктами меню терминала, а также для выполнения действий, обозначенных символами на экране терминала напротив соответствующей клавиши:**

- крайняя левая клавиша верхнего ряда кнопок терминала – для перехода на первый пункт меню, для удаления последнего неправильно набранного символа на экране терминала, для выбора команды **<Нет>**;

- крайняя правая клавиша верхнего ряда кнопок терминала – для перехода на последний пункт меню, для выбора команды **<Да>**.

#### **Цифровые клавиши:**

- **<0> … <9>** - для набора числовых значений, а также букв и символов, обозначенных на них.

#### **Кнопка разделения разрядов числовых значений:**

 $-$  < $\bullet$  > - может использоваться (в зависимости от ПО) для разделения целой числовой части от дробной при вводе суммы операции в валюте.

**- <F>** - клавиша выхода в «Главное меню».

**Зеленая клавиша** – используется для подтверждения введенной информации, ответа **<Да>** на запросы терминала, для входа в выбранный курсором пункт меню терминала.

**Красная клавиша** – используется для отказа от проводимой операции и возврата терминала в начальное меню, а также для ответа **<Нет>** на запросы терминала.

**Желтая клавиша** – используется для сброса неправильно введенной информации (целиком) а также служит для прогона бумаги в принтере терминала (необходимо удерживать более 2-х секунд).

#### *Правила безопасной эксплуатации Оборудования:*

- запрещается разбирать Оборудование;

- обслуживание Оборудования допускается только квалифицированным персоналом в сервисном центре;

- питание Оборудования осуществляется от сети 220В переменного тока частотой 50 Гц. Модель терминала iWL220/221/225 питается от встроенной аккумуляторной батареи, которая заряжается от базы или блока питания, подключенной к вышеуказанной сети;

- подключайте Оборудование только к исправным сетевым розеткам;

- для подключения Оборудования используйте только предназначенный для этого штатный блок питания из комплекта Оборудования;

- во избежание выхода Оборудования из строя во время грозы, необходимо отключить его от сети электропитания и телефонной линии или использовать устройство грозовой защиты;

- храните и эксплуатируйте Оборудование вне досягаемости детей, домашних и других животных, в т.ч. насекомых;

- Оборудование предназначено для использования внутри помещений при температуре от +5 до + 45 °С и влажности воздуха не более 80% (без конденсации), не подвергайте Оборудование воздействию осадков (дождя, снега), не допускайте включение Оборудования сразу после воздействия температур менее 0°С, выдержите его перед включением в помещении с температурой более 15°С не менее 2 часов;

- не допускайте механических повреждений оборудования, резких ударов и падений;

- не допускайте химических и термических повреждений Оборудования;

- при необходимости произвести очистку Оборудования предварительно отключите блок питания от сети и выключите Оборудование. Для очистки запрещается использовать растворители, нашатырный спирт или абразивные материалы. Для очистки Оборудования нанесите технический спирт на чистую, мягкую, неабразивную и без ворсовой ткани (салфетку) и протрите терминал. При необходимости, для очистки механизма принтера можно использовать антистатический сжатый воздух

*Несоблюдение данных условий может привести к выходу оборудования из строя!*

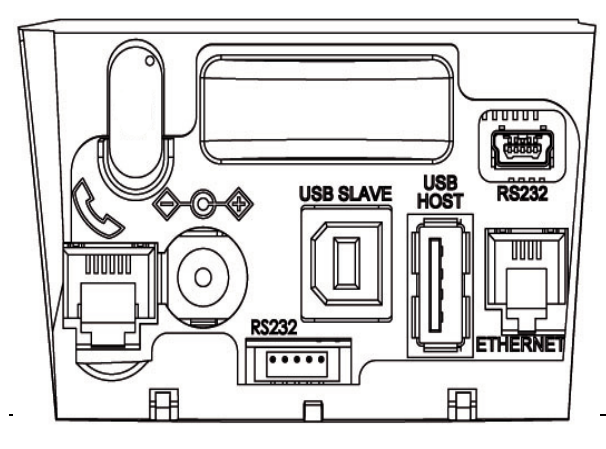

### *Подготовка платежного терминала к использованию.*

В зависимости от модификации платежного терминала существуют разные способы его подключения к Процессинговому центру:

**- платежный терминал модели iCT220/250** подключается к

ОАО «Банковский процессинговый центр»

процессинговому центру с помощью: - Ethernet связи с подключением соответствующего коммуникационного кабеля к разъему «Ethernet» коммуникационного модуля на нижней части корпуса терминала;

- мобильной связи по технологии 2G/3G. Для работы терминала необходимо вставить Sim-карту оператора сотовой связи;

- телефонной линии. Для этого необходимо подключить телефонный кабель к телефонной розетке (евро-образца) и к разъему c изображением телефонной трубки на нижней части корпуса терминала. Для включения платежного терминала **iCT220/250** необходимо подключить блок питания (в комплекте терминала) к силовому интерфейсному разъему платежного терминала (обозначен значком  $\bigcirc \rightarrow$  ) и к сети (розетке) 220В. Терминал iCT220/250 рассчитан на круглосуточный режим работы, выключать его из электросети, телефонной линии или от Ethernet кабеля без особой необходимости не рекомендуется.

**- платежный терминал модели iWL220/221/225** подключается к процессинговому центру с помощью мобильной связи по технологии 2G/3G. Для работы терминала необходимо вставить Sim-карту оператора сотовой связи. Для включения терминала iWL220/221/225 необходимо нажать и удерживать зеленую клавишу. Для выключения терминала iWL22x необходимо одновременно нажать и удерживать желтую клавишу и клавишу **< >.**

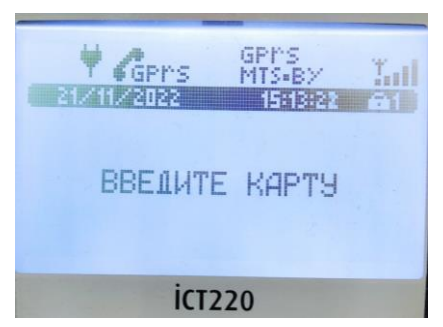

При подаче питания терминал выполнит процедуру самотестирования и войдет в основной режим.

При наличии нетипичных сообщений на экране терминала – обратитесь за консультацией в службу сервиса клиентов 8-017-299-25-24.

Для печати карт-чеков и отчетов в принтере используется термобумага. Замена бумаги

производится по мере надобности.

Установка рулона бумаги в принтер выполняется следующим образом:

- откройте крышку контейнера для бумаги и извлеките остатки старого рулона;
- установите новый рулон в контейнер таким образом, чтобы бумага подавалась из-под рулона, и поместите небольшой свободный конец бумаги поверх принтера;
- придерживая свободный конец бумаги, аккуратно закройте крышку принтера до щелчка.
- оторвите лишнюю бумагу

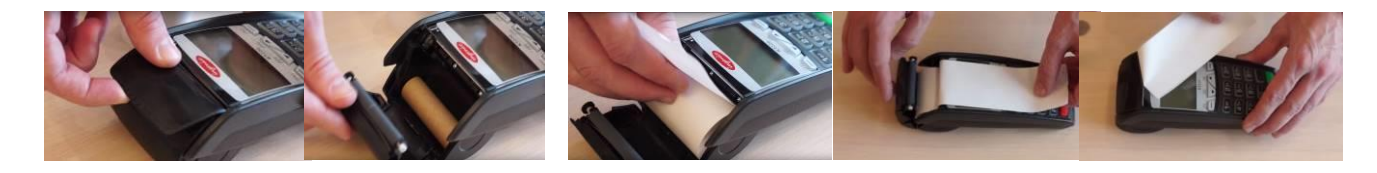

Для прогона бумаги в принтере нажмите и удерживайте желтую клавишу терминала.

## *Особенности работы программного обеспечения терминала.*

На терминале, можно выполнить следующие операции:

- **ОПЕРАЦИЯ «ОПЛАТА ТОВАРА (УСЛУГИ)»;**
- **ОПЕРАЦИЯ «ОТМЕНА»;**
- ОПЕРАЦИЯ «ВОЗВРАТ»:
- ПЕЧАТЬ ИТОГОВ;
- ЗАКРЫТИЕ СМЕНЫ;
- ПРОСМОТР ОПЕРАЦИЙ В ЖУРНАЛЕ ТРАНЗАКЦИЙ;
- ПЕЧАТЬ КОПИИ КАРТ ЧЕКА;
- ОПЕРАЦИЯ «ПРЕАВТОРИЗАЦИЯ» (если активирована);
- ОПЕРАЦИЯ «РАСЧЕТ» (если активирована).
- ОПЕРАЦИЯ «МОТО ПРЕАВТОРИЗАЦИЯ» (если активирована);
- **ОПЕРАЦИЯ «МОТО РАСЧЕТ» (если активирована).**
- ОПЕРАЦИЯ «КВАЗИНАЛИЧНЫЕ» (если активирована).
- ОПЕРАЦИЯ «НАЛИЧНЫЕ» (если активирована).

Соединение терминала с процессинговым центром при проведении операций ОПЛАТА, ОТМЕНА, ВОЗВРАТ, НАЛИЧНЫЕ, ЗАКРЫТИЕ СМЕНЫ выполняются в режиме реального времени (режим ON-LINE).

При выполнении некоторых операций (действий) терминал запрашивает пароль (пароль сообщит специалист процессингового центра или банка при обучении персонала ОТС). Ввод каждого символа пароля отображается на экране в виде <\*>. Если пароль введен неправильно, поле для ввода пароля необходимо очистить для повторного набора.

При каждом соединении терминала с процессинговым центром терминал производит синхронизацию времени и даты с сервером процессингового центра.

# ГЛАВА 4. ОПЛАТА ТОВАРА (УСЛУГИ)

Для проведения операции оплаты товара (услуги) с использованием карточки необходимо выполнить следующие действия:

- сформировать на кассовом аппарате сумму покупки/платежа;
- считать данные с карточки.

В зависимости от типа предъявленной к оплате карточки возможны три варианта считывания карточки:

- **чиповая карточка** – вставить карточку чипом вверх до упора в слот для чиповых карточек терминала. На экране терминала на 3-5 секунд появится надпись: «Обработка карты» (появление на экране терминала сообщения «Ошибка чип-карты» в результате как минимум трех попыток считывания данных с чипа карточки означает его повреждение - необходимо считать данные карточки иным способом);

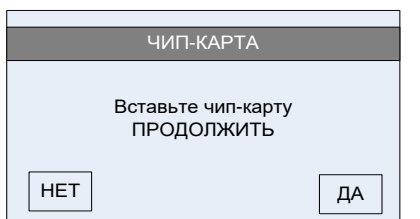

При попытке считать магнитную полосу чиповой карточки, на экране терминала появится предложение вставить карту чипом – вставьте карточку в чип-ридер и нажмите зеленую клавишу.

- **карточка с магнитной полосой** – провести магнитной полосой карточки через считыватель терминала в соответствии с указателем на терминале – полосой влево вниз (отсутствие реакции терминала на считывание магнитной полосы карточки после нескольких попыток означает повреждение магнитной полосы карточки - карточка не может быть принята к оплате).

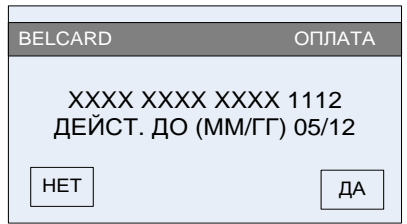

На экране отобразится название операции, ее номер (частично). Необходимо сверить информацию на экране терминала с информацией на карточке. Если номер карточки на экране отличаются от указанных на карточке, необходимо отказаться от дальнейшего проведения операции

нажав красную клавишу и действовать. согласно Руководству банка-эквайера. При совпадении информации - нажать зеленую клавишу.

**- бесконтактный носитель информации -** процедура считывания карточки и порядок проведения операции описаны в п.п. 4.1. Руководства;

 в зависимости от настроек банка-эмитента по условиям идентификации держателя карточки возможны три варианта продолжения операции:

- если ввод ПИН-кода обязателен, на экране терминала появится сообщение «Ожидание ввода PIN» - предложите клиенту ввести ПИН-код на ПИН-паде (или на терминале, если терминал не оснащен внешним ПИН-падом) и подтвердить его нажатием зеленой клавиши соответственно, либо на ПИНпаде, либо на терминале;

- если для карточки ввод ПИН-кода не требуется, терминал продолжит выполнение операции без запроса на ввод ПИН-кода;

**Внимание! Ввод ПИН-кода осуществляется держателем карточки самостоятельно.** 

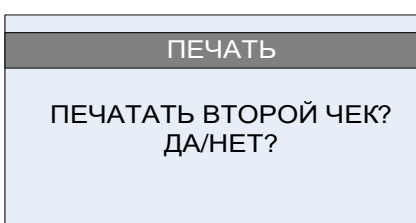

На экране терминала отобразится сеанс связи терминала с процессинговым центром. Если от системы авторизации процессингового центра будет получен положительный авторизационный ответ, на экране терминала появится сообщение «ОДОБРЕНО». Принтер распечатает карт-чек

«ДЛЯ БАНКА» и на экране терминала появится запрос на распечатку второго чека -. «ДЛЯ КЛИЕНТА». По желанию клиента нажмите либо клавишу <Да> **(**либо зеленую клавишу) для распечатки второго чека, либо клавишу <Нет> (или красную клавишу).

На рис.4.1. приведен образец карт-чека по операции «ОПЛАТА» с вводом ПИН-кода. Если операция «ОПЛАТА» проводилась по чиповой карточке, на карт-чеке дополнительно указываются идентификатор приложения - AID (Application ID), название приложения и, в случае успешного завершения операции, RRN.

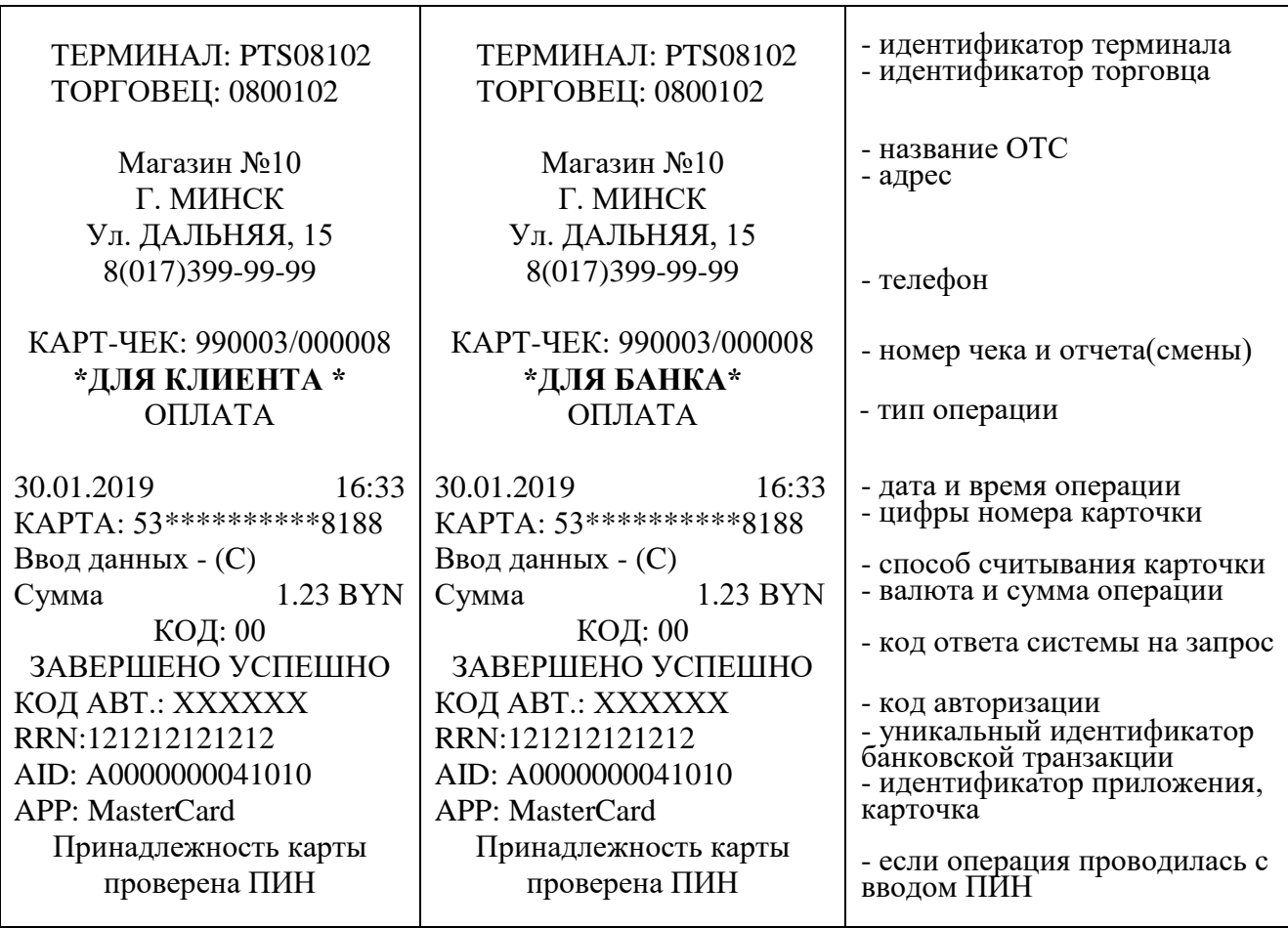

Рис.4.1.

В случае, если обработка карточки происходила с использованием чипа, необходимо сверить информацию на карт-чеке с данными на карточке (номер карточки). Если номер карточки на карт-чеке отличается от указанного на карточке проводится операция «ОТМЕНА» (см. Глава 5 Руководства) и дальнейшие действия проводятся согласно Руководству банка-эквайера. Если операция проводилась без ввода ПИН-кода, на карт-чеке «ДЛЯ БАНКА» вместо надписи: «Принадлежность карты проверена ПИН» печатается строка «Подпись клиента». Предложите клиенту подписать карт-чек «ДЛЯ БАНКА» и сверьте его подпись на карт-чеке с образцом подписи на карточке. Если подписи совпадают, отдайте клиенту карт-чек «ДЛЯ КЛИЕНТА» и карточку. Экземпляр карт-чека «ДЛЯ БАНКА» остается в кассе. На этом операция считается завершенной.

Если подпись держателя карточки на карт-чеке не совпадает с образцом подписи на карточке, кассир должен действовать в соответствии с Руководством банка-эквайера. Если операция по какой-либо причине была

отклонена, печатается один карт-чек с надписью: «ОТКАЗАНО» и сообщением о причине отказа. Например, «Код 51.: Недостаточно средств». В этом случае покупатель не оплатил покупку, предложите произвести оплату другим способом!

## 4.1. ПРОЦЕДУРА ПРОВЕДЕНИЯ ОПЕРАЦИИ «ОПЛАТА» С ИСПОЛЬЗОВАНИЕМ БЕСКОНТАКТНОГО НОСИТЕЛЯ ИНФОРМАЦИИ

Проведение платежа с использованием бесконтактного интерфейса NFC (Near Field Communication – коммуникации ближнего поля) возможно на оборудовании, оснащенным бесконтактным ридером. Такое оборудование обозначается логотипом бесконтактной оплаты (логотип радиоволнами) с использованием бесконтактной карточки.

На банковских терминалах, оборудованных бесконтактными считывателями, имеется 4 цветовых индикатора. Первый означает готовность к работе, второй — считывание, третий — считывание завершено и можно убирать карту, а четвертый — результат считывания.

О возможности проведения бесконтактных платежей на установленном оборудовании сообщит работник процессингового центра или банка при проведении обучения персонала ОТС.

Для проведения операции необходимо выполнить следующие действия:

 нажмите на терминале клавишу F1. Если позволяют условия проведения операции в нескольких валютах, на экране появится запрос на выбор валюты Выберите необходимую валюту, переведя курсор на нужную строку, и нажмите зеленую клавишу;

 на экране появится запрос на ввод суммы операции – введите необходимую сумму и подтвердите ее нажатием зеленой клавиши на терминале.

На экране терминала появится сообщение «Введите карту», а на экране пин-пада отразится сумма платежа и сообщение: «Приложите карту» (для терминала iCT220/250 в комплекте с пин-падом iPP220 contactless). Предложите клиенту самостоятельно приложить карточку к пинпаду/терминалу, обозначенным логотипом бесконтактной оплаты, на расстояние не более 3-4 см, после чего звуковой сигнал укажет на успешное считывание карточки.

Если поднести карточку на расстояние более 3-4 см, на экране пинпада/терминала может появиться сообщение: «Ошибка чтения карты». В этом случае нажмите зеленую клавишу на пин-паде/терминале для повторного считывания карточки.

В случае успешного считывания, в зависимости от настроек банкаэмитента возможно проведение операции либо без идентификации клиента (до лимита суммы для бесконтактных транзакций), либо с вводом пин-кода и дальнейшее завершение операции (аналогично описанному выше) со

считыванием магнитной полосы, либо чипа карточки. В некоторых случаях идентификация клиента может осуществляться с помощью отпечатка пальца или пин-кода, вводимого на мобильном устройстве клиента, используемом при проведении операции в качестве карточки.

**Внимание!!! При проведении операции «Оплата» по бесконтактной карточке, если банк не требует идентификации держателя карточки – карт-чек «ДЛЯ БАНКА» распечатается без строки «Подпись клиента». В этом случае подпись клиента на карт-чеке не требуется.**

 если операция проходит на терминале iWL220/221/225 (без внешнего пин-пада), то сообщение «Введите карту» появится непосредственно на экране терминала - предложите клиенту приложить карту плоскостью к терминалу на расстояние не более 3-4 см.;

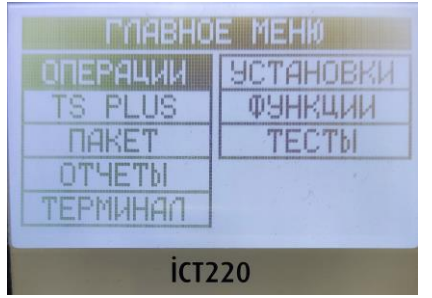

Существует также способ провести операцию из главного меню.

Для выхода в главное меню необходимо нажать зеленую клавишу, в главном меню курсор по умолчанию находится на разделе «Операции»:

 для входа в режим «Оплата» нажмите 2 раза зеленую клавишу»;

 на экране появится запрос на выбор валюты (если позволяют условия проведения операций). Выберите необходимую валюту, переведя курсор на нужную строку, и нажмите зеленую клавишу;

 далее на экране появится запрос на ввод суммы операции – введите необходимую сумму и подтвердите ее нажатием зеленой клавиши на терминале.

Дальнейшие действия по завершению операции аналогичны представленным выше.

### ГЛАВА 5. ОПЕРАЦИЯ «ОТМЕНА»

Операция «ОТМЕНА» выполняется до закрытия смены на терминале, в следующих случаях:

- по инициативе держателя карточки;

- произошла ошибка при вводе суммы, а карт-чек уже распечатан;

- в случаях, определенных Руководством банка-эквайера.

При проведении операции «ОТМЕНА» происходит разблокировка суммы на счете держателя карточки по ранее проведенной операции, и сумма отмененной операции становится доступна для последующих расходных операций. Отмена операций возможна только из текущего пакета (отчета), который не был закрыт.

Для проведения отмены операции необходимо выполнить следующие действия:

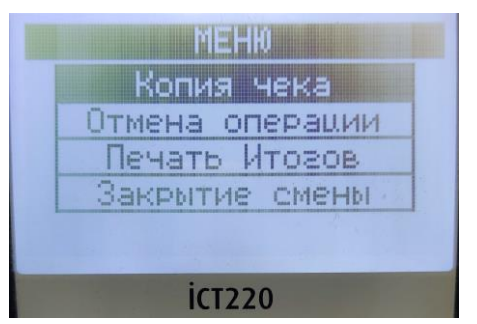

 По навигационной клавише F2 войдите в меню и выберите операцию **«Отмена операции»,** подведя на нее курсор и нажав зеленую клавишу;

 по запросу терминала «Пароль кассира», введите пароль пользователя (пароль сообщит специалист процессингового центра при обучении персонала ОТС) подтвердив его

нажатием зеленой клавиши;

 по запросу терминала «Введите номер чека» введите номер карт-чека отменяемой операции и подтвердите его зеленой клавишей;

 на экране отобразится сумма отменяемой операции – необходимо сверить эту сумму с суммой на карт-чеке по отменяемой операции и в случае совпадения нажать клавишу зеленую клавишу;

 на экране отобразится сеанс связи терминала с процессинговым центром. После получения от процессингового центра подтверждения проведения операции произойдет распечатка карт-чека «ДЛЯ БАНКА» и запрос на печать второго чека «ДЛЯ КЛИЕНТА». По желанию клиента нажмите либо клавишу <Да> (или зеленую клавишу) для распечатки второго карт-чека, либо клавишу <Нет> (или красную клавишу). На рис.5.1 приведен образец карт-чека «ДЛЯ БАНКА» по операции «ОТМЕНА»;

подпишите карт-чек(и) по операции «ОТМЕНА»;

 отдайте клиенту экземпляр карт-чека «ДЛЯ КЛИЕНТА», экземпляр картчека «ДЛЯ БАНКА» должен остаться в кассе.

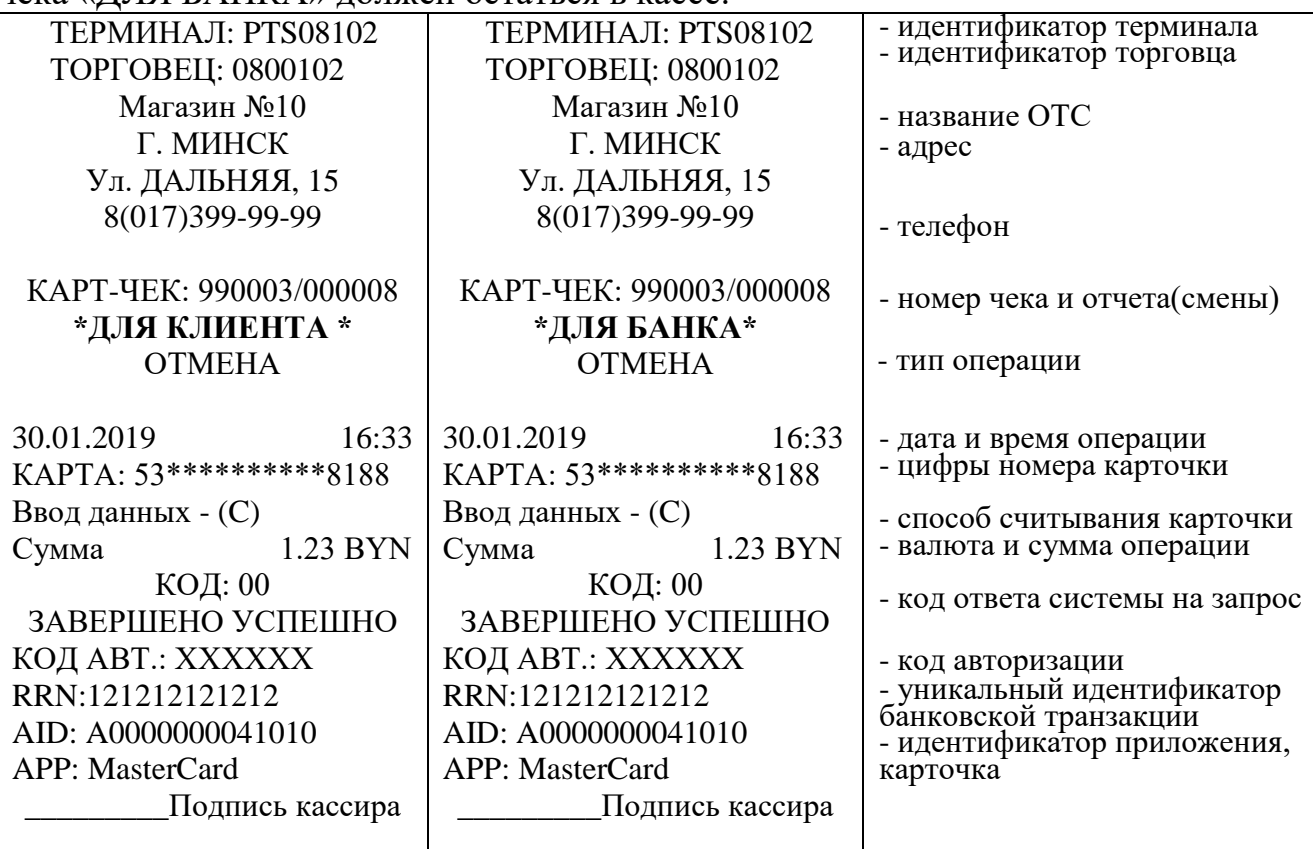

Рис.5.1

Выполнить операцию «Отмена» можно также следующим способом:

- нажав зеленую клавишу на терминале войти в главное меню;
- курсором выбрать режим «Пакет» и нажать зеленую клавишу;
- курсором выбрать режим «Просмотр» и нажать зеленую клавишу;

 навигационными клавишами выбрать необходимую операцию для отмены и нажать клавишу <F>;

выбрать режим «Отмена» и нажать зеленую клавишу.

#### ГЛАВА 6. ОПЕРАЦИЯ «ВОЗВРАТ»

Операция «ВОЗВРАТ» выполняется в случае, если клиент возвращает товар/услугу, оплаченные с использованием карточки, уже после закрытия смены на терминале (см. пункт 8.2 Руководства), либо, если необходимо вернуть клиенту только часть суммы по проведенной операции «ОПЛАТА». Деньги за возвращенный товар/услугу станут доступными клиенту не сразу после успешного проведения операции «ВОЗВРАТ», а только спустя некоторое время после закрытия смены на терминале.

Для проведения операции «ВОЗВРАТ» необходимо выполнить следующие действия:

нажать зеленую клавишу для выхода в расширенное меню терминала**;**

 выбрать курсором раздел «Операции» (курсор по умолчанию уже находиться на разделе «Операции») и нажать зеленую клавишу для входа в выбранный раздел;

выбрать курсором операцию «ВОЗВРАТ» и нажать зеленую клавишу.

 по запросу терминала «ВВЕДИТЕ ПАРОЛЬ», введите пароль пользователя (пароль сообщит специалист процессингового центра при обучении персонала ОТС) подтвердив его нажатием зеленой клавиши;

 На экране терминала появится запрос ввода суммы возврата – введите сумму возврата и подтвердите ее нажатием зеленой клавиши;

 При запросе ввода RRN (Retrieval Reference Number, уникальный идентификатор банковской транзакции), введите 12 (двенадцать) цифр (рис.6.1) и подтвердите нажатием зеленой клавиши;

На экране терминала появится запрос на считывание карточки.

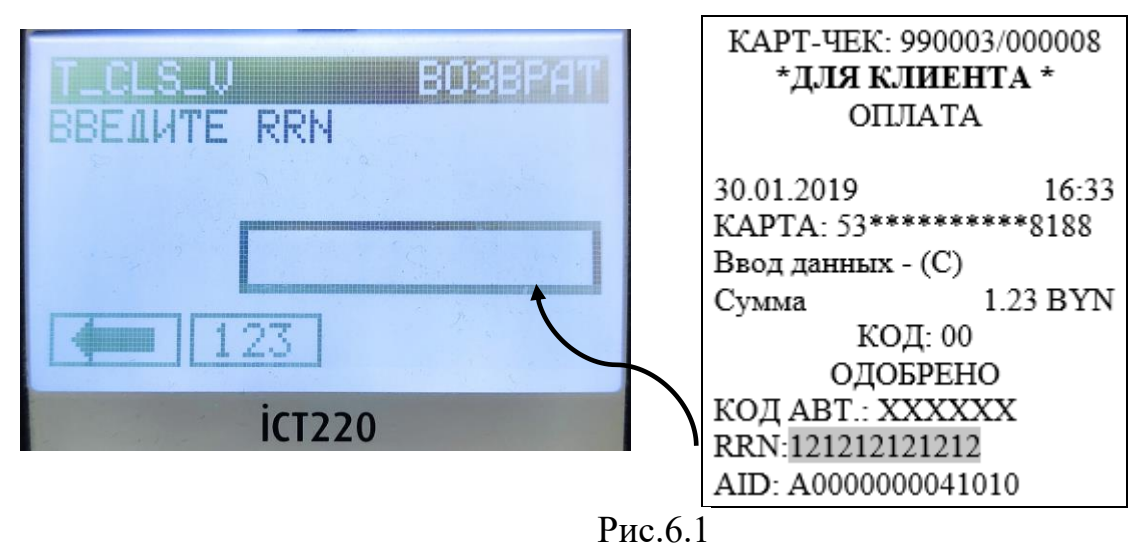

В зависимости от типа карточки выберите необходимый способ считывания карточки:

- **чиповая карточка** – вставьте карточку (встроенным микропроцессором вверх) в слот терминала для чиповых карточек, после чего на экране терминала на 3-5 секунд появится надпись: «Обработка»;

**- карточка с магнитной полосой** – проведите магнитной полосой карточки через считыватель. При успешном считывании карточки на экране отобразится название операции, ее номер (номер карточки отобразится на экране только для карточек с магнитной полосой) – сверьте информацию на экране с информацией на карточке. Если номер карточки на экране отличаются от указанных на карточке, нажмите <Нет> (или красную или желтую клавиши) и действуйте согласно Руководству банка-эквайера, при совпадении информации нажмите клавишу <Да> (или зеленую клавишу);

**- бесконтактный носитель информации -** процедура считывания карточки и порядок проведения операции описаны в п. 6.1. Руководства;

 на экране терминала отобразится сеанс связи терминала с процессинговым центром. Если от системы авторизации процессингового центра будет получен положительный авторизационный ответ на проведение операции, на экране терминала появится сообщение «ОДОБРЕНО». Принтер распечатает карт-чек «ДЛЯ БАНКА» и на экране терминала появится запрос на распечатку второго карт-чека - «ДЛЯ КЛИЕНТА». По желанию клиента нажмите либо клавишу <Да> (или зеленую клавишу) для распечатки второго карт-чека, либо клавишу <Нет> (или красную клавишу). На рис.6.2 приведен образец карт-чека «ДЛЯ БАНКА» по операции «ВОЗВРАТ».

При проведении операции «ВОЗВРАТ» с использованием чиповой карточки на карт-чеке дополнительно указываются идентификатор приложения - AID (Application ID), название приложения. Необходимо сверить информацию на карт-чеке с данными на чиповой карточке. Если номер карточки на карт-чеке отличается от указанного на чиповой карточке необходимо выполнить операцию «ОТМЕНА» (Глава 5 Руководства), и дальнейшие действия проводить согласно Руководству банка-эквайера.

Подпишите карт-чек(и). Отдайте клиенту карт-чек «ДЛЯ КЛИЕНТА», экземпляр карт-чека «ДЛЯ БАНКА» остается в кассе.

При необходимости, можно провести отмену операции «ВОЗВРАТ». Для этого выполняются те же действия, что и при отмене операции «ОПЛАТА».

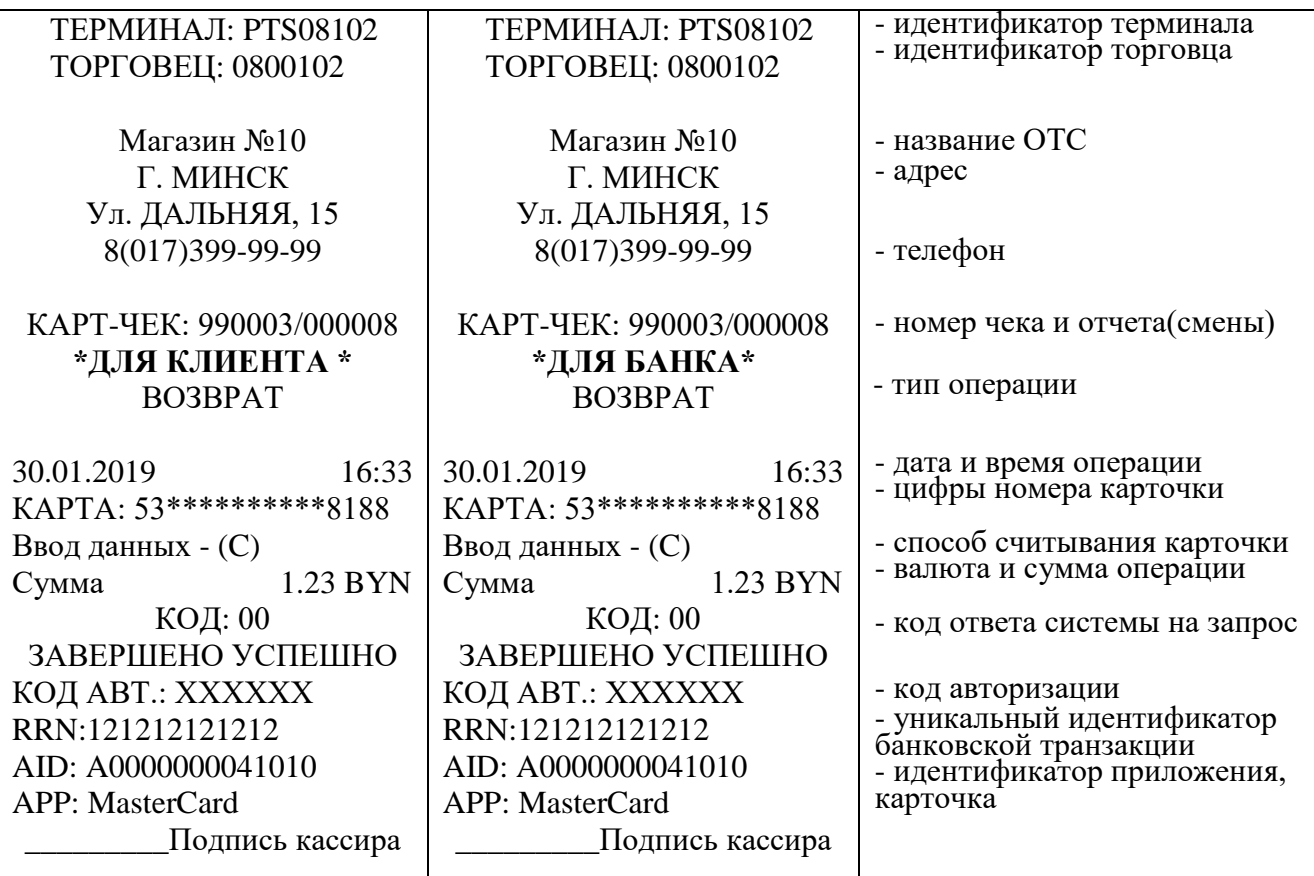

Рис.6.2.

### 6.1 ПРОЦЕДУРА ПРОВЕДЕНИЯ ОПЕРАЦИИ «ВОЗВРАТ» С ИСПОЛЬЗОВАНИЕМ БЕСКОНТАКТНОГО НОСИТЕЛЯ ИНФОРМАЦИИ

Для проведения операции «ВОЗВРАТ» с использованием бесконтактного интерфейса необходимо выполнить следующие действия:

нажать зеленую клавишу для выхода в главное меню терминала**;**

 выбрать курсором раздел «Операции» (курсор по умолчанию уже находиться на разделе «Операции») и нажать зеленую клавишу для входа в выбранный раздел;

выбрать курсором операцию «ВОЗВРАТ» и нажать зеленую клавишу;

 на экране появится запрос на выбор валюты (если позволяют условия проведения операций). Выберите необходимую валюту, переведя курсор на нужную строку, и нажмите зеленую клавишу;

ввести пароль кассира;

 На экране терминала появится запрос ввод суммы возврата – введите сумму возврата и подтвердите ее нажатием зеленой клавиши;

 При запросе ввода RRN (Retrieval Reference Number, уникальный идентификатор банковской транзакции), введите 12 (двенадцать) цифр (рис.6.1) и подтвердите нажатием зеленой клавиши.

На экране терминала появится сообщение «Введите карту», а на экране пинпада отразится сумма возврата и сообщение: «Приложите карту» (для терминала iCT220/250 в комплекте с пин-падом iPP220 Сontactless);

 предложите клиенту приложить карту плоскостью к клавиатуре и экрану ПИН-пада на расстояние не более 3-4 см. Если поднести карточку на большее расстояние, на экране терминала может появиться сообщение: «Ошибка чтения карты». В этом случае нажмите зеленую клавишу на терминале для продолжения операции - повторно последует запрос на считывание карточки клиентом;

 если операция проходит на терминале iWL220/221/225 (без внешнего пин-пада), то сообщение «Приложите карту» появится непосредственно на экране терминала - предложите клиенту приложить карту плоскостью к терминалу на расстояние не более 3-4 см. Если поднести карточку на большее расстояние, на экране терминала может появиться сообщение: «Ошибка чтения карты» - нажмите зеленую клавишу на терминале для продолжения операции - повторно последует запрос на считывание карточки клиентом;

 в случае успешного считывания карточки дальнейшее завершение операции аналогично описанному выше при проведении операции со считыванием магнитной полосы либо чипа карточки.

## ГЛАВА 7.

## ПРОЦЕДУРА ПРОВЕДЕНИЯ ОПЕРАЦИИ «ВЫДАЧА НАЛИЧНЫХ\*» («НАЛИЧНЫЕ») В ОРГАНИЗАЦИЯХ ТОРГОВЛИ И СЕРВИСА.

**Внимание!** Данная процедура осуществляется при условии наличия достаточной для выдачи держателю карточки суммы наличных денежных средств, проведенной через кассовое оборудование организации торговли (сервиса). Максимальный и минимальный размер суммы операции "Выдача наличных" определяется руководством банка-эквайера по обслуживанию держателей банковских платежных карточек.

\* возможность проведения данной операции на терминальном оборудовании реализуется на основании заявки банка-эквайера.

Для проведения операции «Наличные» необходимо выполнить следующие действия:

Выйти в расширенное Главное меню терминала, нажав зеленую клавишу**;**

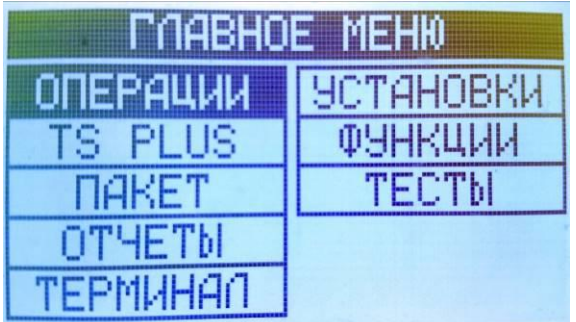

 в расширенном Главном меню терминала навигационными клавишами выбрать (уже выбран) пункт ОПЕРАЦИИ и подтвердить выбор зеленой клавишей**;**

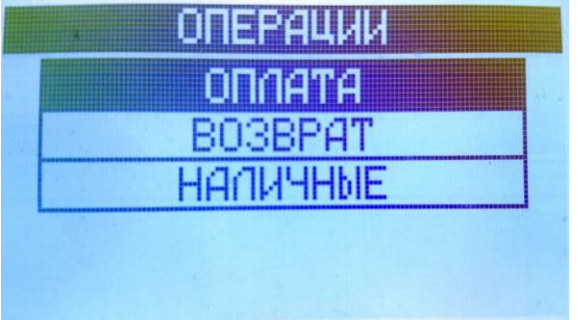

 если терминал настроен на работу с несколькими валютами, то будет предложено навигационными клавишами выбрать необходимую валюту и подтвердить выбор зеленой клавишей. Если выбор валюты не предусмотрен, см. далее;

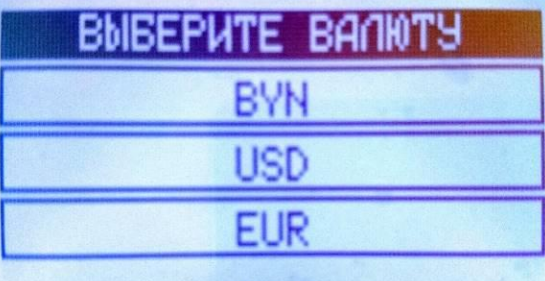

 на экране терминала появится запрос ввод суммы – введите сумму запрашиваемых наличных и подтвердите ее нажатием зеленой клавиши;

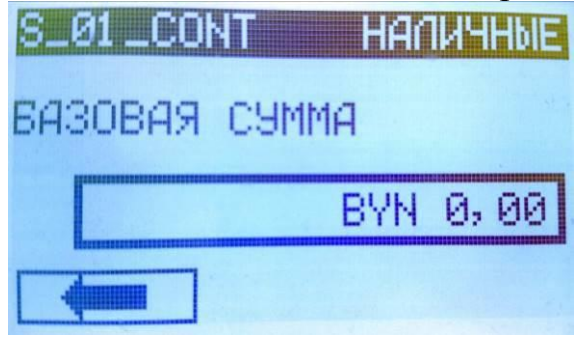

Если введенная сумма больше лимита (в случаях, когда настройка задается конфигурацией терминала), то терминал покажет сообщение о превышении лимита; при нажатии «продолжить», возвращается к вводу суммы операции.

В зависимости от типа карточки выберите необходимый способ считывания карточки:

- **чиповая карточка** – вставьте карточку (встроенным микропроцессором вверх) в слот терминала для чиповых карточек, после чего на экране терминала на 3-5 секунд появится надпись: «Обработка»;

**- карточка с магнитной полосой** – проведите магнитной полосой карточки через считыватель. При успешном считывании карточки на экране отобразится название операции, ее номер (номер карточки отобразится на экране только для карточек с магнитной полосой) – сверьте информацию на экране с информацией на карточке. Если номер карточки на экране отличаются от указанных на карточке, нажмите <Нет> (или красную или желтую клавиши) и действуйте согласно Руководству банка-эквайера, при совпадении информации нажмите клавишу <Да> (или зеленую клавишу);

**- бесконтактная карточка (бесконтактный носитель информации) –** предложите клиенту приложить карту плоскостью к клавиатуре и экрану ПИН-пада (если терминал не имеет внешнего ПИН-пада, то к экрану терминала) на расстояние не более 3-4 см. Если поднести карточку на большее расстояние, на экране терминала может появиться сообщение: «Ошибка чтения карты». В этом случае нажмите зеленую клавишу на терминале для продолжения операции - повторно последует запрос на считывание карточки клиентом;

 на экране терминала отобразится сеанс связи терминала с процессинговым центром. Если от системы авторизации процессингового центра будет получен положительный авторизационный ответ на проведение операции, на экране терминала появится сообщение «УСПЕШНО». Принтер распечатает карт-чек «ДЛЯ БАНКА» и на экране терминала появится запрос на распечатку второго карт-чека - «ДЛЯ КЛИЕНТА». По желанию клиента нажмите либо клавишу <Да> (или зеленую клавишу) для распечатки второго карт-чека, либо клавишу <Нет> (или красную клавишу). На рис.7.1 приведен образец карт-чека по операции «НАЛИЧНЫЕ» с вводом ПИН-кода. При проведении операции «НАЛИЧНЫЕ» с использованием чиповой карточки на карт-чеке дополнительно указываются идентификатор приложения - AID (Application ID), название приложения. Необходимо сверить информацию на карт-чеке с данными на чиповой карточке. Если номер карточки на карт-чеке отличается от указанного на чиповой карточке необходимо выполнить операцию «ОТМЕНА» (Глава 5 Руководства), и дальнейшие действия проводить согласно Руководству банка-эквайера.

Отдайте клиенту карт-чек «ДЛЯ КЛИЕНТА», экземпляр карт-чека «ДЛЯ БАНКА» остается в кассе.

При необходимости, можно провести отмену операции «НАЛИЧНЫЕ». Для этого выполняются те же действия, что и при отмене операции «ОПЛАТА».

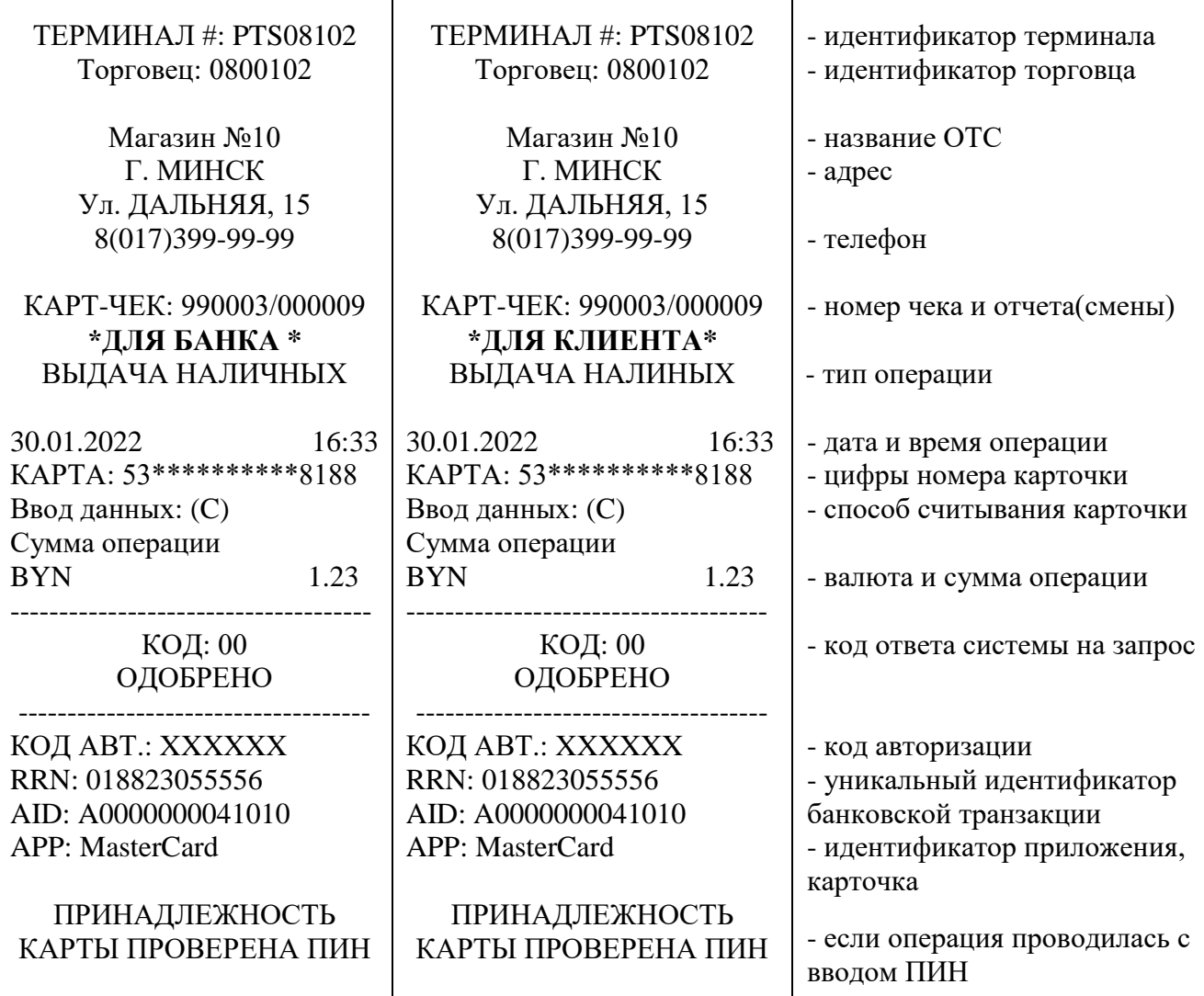

#### Рис. 7.1

Для операции «Выдача наличных» (НАЛИЧНЫЕ) можно распечатать копию чека так же как для операций «ОПЛАТА», «ОТМЕНА», «ВОЗВРАТ».

Операции «Выдача наличных» (НАЛИЧНЫЕ) попадают в реестр операций, поэтому их можно увидеть при просмотре транзакций в журнале, при печати текущих итогов (ОТЧЕТ), при закрытии смены (ОТЧЕТ ПО СВЕРКЕ).

Для проверки возможности соединения терминала с процессинговым центром выполняется процедура «Тест хоста».

 перейдите в расширенное Главное меню терминала, нажав зеленую клавишу**;**

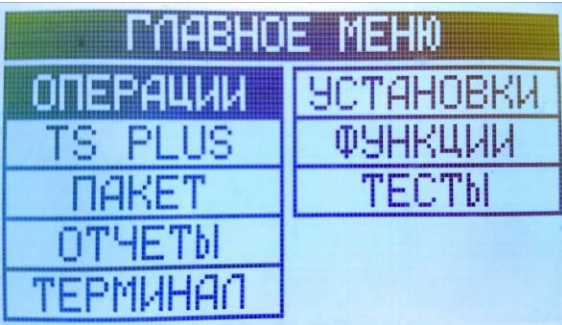

 навигационными клавишами выберите пункт ТЕСТЫ и подтвердите выбор зеленой клавишей;

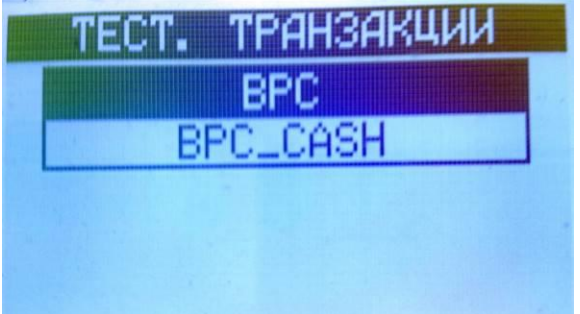

 Для проверки возможности проведения Оплат – навигационными клавишами выберете «BPC», для проверки возможности выдачи наличных – «BPC\_CASH»;

 Терминал выполнит соединение с процессинговым центром и, в случае успеха последовательно выдаст на экран сообщения «УСТАНОВКА СОЕДИНЕНИЯ, затем «ОПЕРАЦИЯ ЗАВЕРШЕНА». Если на экране появится сообщение «ОШИБКА СВЯЗИ (СЕ)», то связь с процессинговым центром отсутствует, действуйте согласно главе 9 Руководства – «Возможные проблемы в процессе работы».

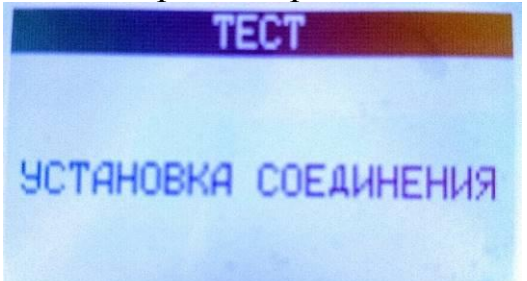

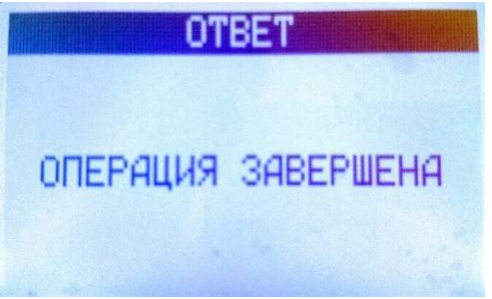

### ГЛАВА 8 ЗАВЕРШЕНИЕ РАБОЧЕГО ДНЯ (СМЕНЫ)

### 8.1. ПЕЧАТЬ ТЕКУЩИХ ИТОГОВ («ПРОМЕЖУТОЧНЫЙ ОТЧЕТ»)

Для проведения сверки по операциям с использованием карточек в течение рабочей смены (до закрытия смены) существует возможность распечатки текущих итогов (X-отчет), в котором отражается информация об общем количестве проведенных операций и общая сумма этих операций по состоянию на момент распечатки отчета.

Для распечатки необходимо навигационными клавишами выйти в основное меню и выбрать режим «Печать итогов» подведя на него курсор и нажав зеленую клавишу (при соответствующей настройке может потребоваться дополнительно выбрать пункт «Итоги»). Произойдет распечатка «Краткого отчета» (форма отчета аналогична представленному на рис.8.1 - вместо строки «Отчет по сверке» будет указана строка «Краткий отчет»). Информацию из строки ИТОГО необходимо сверить с цифрой безналичных операций – зарегистрированных кассовой системой, а также с суммой имеющихся карт-чеков «ДЛЯ БАНКА».

### 8.2. ЗАКРЫТИЕ СМЕНЫ («ОТЧЕТ ПО СВЕРКЕ»)

По итогам прошедшей рабочей смены, при наличии операций с использованием терминала и при отсутствии расхождений по факту сверки согласно п.8.1. необходимо выполнить на термниале закрытие смены, в результате которого произойдет отсылка электронного реестра операций в процессинговый центр и распечатка отчета (форма отчета указана на рис.8.1.).

**Внимание! Возмещение ОТС сумм по безналичным платежам с использованием платежных карточек производится банком только после получения и обработки процессинговым центром электронного реестра по безналичным платежам, который передается во время закрытия смены. Поэтому необходимо следить за своевременным закрытием смены по операциям с карточками.**

Банк-эквайер может не перечислять ОТС денежные средства по операциям с карточками в случае несвоевременного закрытия смены по операциям с карточками.

#### **Для закрытия смены необходимо:**

 навигационными клавишами выйти в основное меню и выбрать раздел «Закрытие смены» подведя курсор и нажав зеленую клавишу;

 по запросу терминала ввести пароль кассира (сообщит при обучении сотрудник процессингового центра) введите пароль и подтвердите зеленой клавишей;

 на экране терминала для сверки появятся итоговые суммы за смену по каждому типу операций и общая итоговая сумма. Сверьте данную информацию с итоговыми суммами имеющихся чеков. При совпадении сумм нажмите клавишу <Да>, при несовпадении – клавишу <Нет>.

В случае успешного завершения сверки, терминал устанавливает соединение с процессинговым центром и передает электронный реестр всех совершенных операций за день. При совпадении итогов и успешном закрытии смены терминал печатает отчёты по итогам (отдельный для операций «Наличные») и очищает журнал операций.

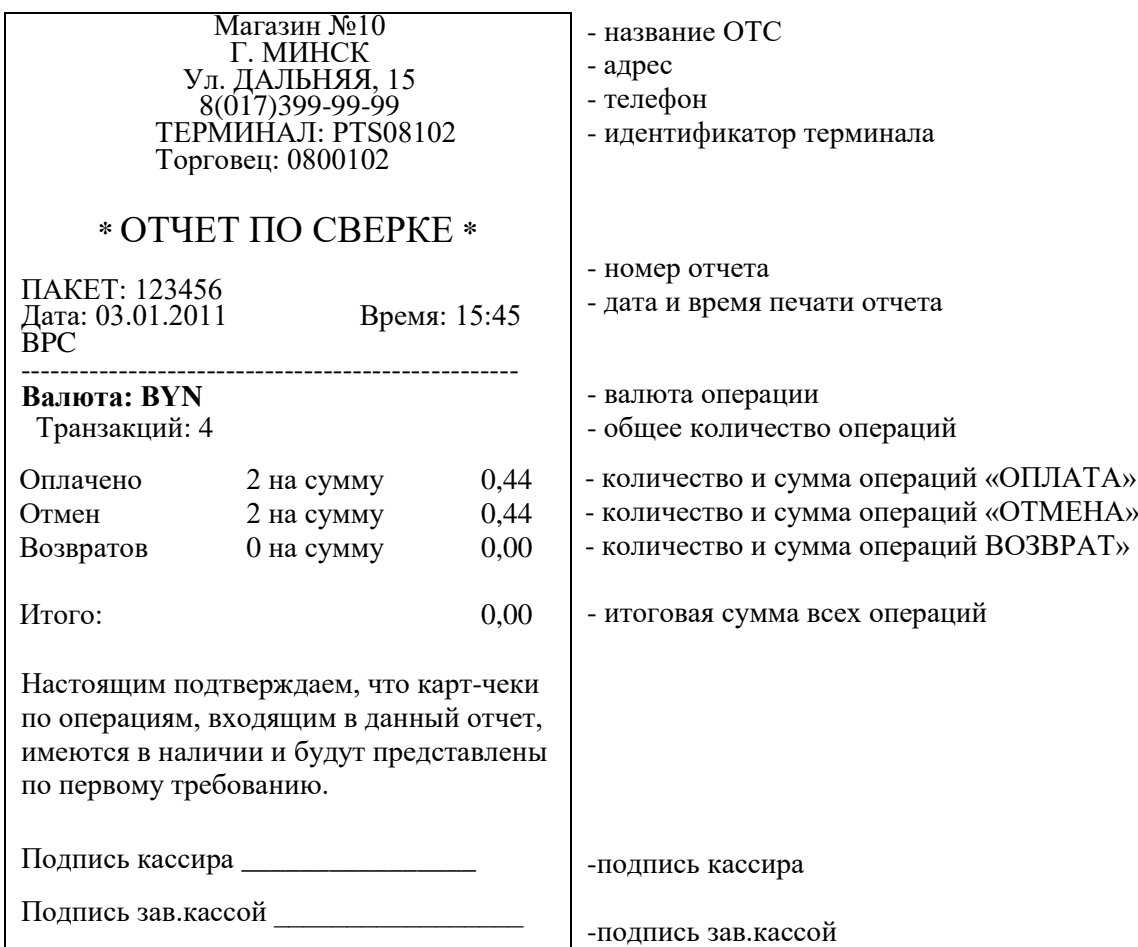

#### Рис.8.1.

В случае если сверка итогов не завершится успешно, необходимо позвонить в процессинговый центр по тел. 8 (017) 299-25-58 для выяснения причин несоответствия сумм.

**Внимание!!!** Текущий журнал операций на терминале может содержать ограниченное количество операций. При появлении в процессе работы на экране терминала сообщения о переполнении памяти терминала или заполнении журнала операций (транзакций) и необходимости закрытия смены, необходимо обязательно закрыть на терминале текущую смену. После

закрытия текущей смены журнал операций (транзакций) обнуляется и появляется возможность проведения следующих операций.

### **Внимание! Нельзя выключать терминал в течение 2 минут после распечатки «Отчета по сверке». В это время происходит очистка журнала транзакций в терминале**.

### 8.3. КОНТРОЛЬ И ХРАНЕНИЕ ПЛАТЕЖНЫХ ДОКУМЕНТОВ

Бумажный отчет («Отчет по сверке») подписывается кассиром и передается зав. кассой (старшему кассиру) для проверки соответствия числа операций и сумм, отраженных в отчете, количеству и сумме карт-чеков, а также наличия необходимых подписей на карт-чеках.

Хранение отчета и карт-чеков осуществляется в соответствии с требованиями хранения кассовых документов, но не менее срока, указанного в Руководстве банка-эквайера.

### ГЛАВА 9. ДОПОЛНИТЕЛЬНЫЕ ФУНКЦИОНАЛЬНЫЕ ВОЗМОЖНОСТИ

## 9.1. ДЕТАЛЬНЫЙ ПРОСМОТР ТРАНЗАКЦИЙ В ЖУРНАЛЕ

Терминал хранит информацию обо всех удачно завершенных в течение дня операциях. Очистка журнала производится автоматически при успешном завершении операции «Закрытие смены».

Для просмотра информации о конкретной операции нажатием зеленой клавиши выйдите в расширенное меню терминала:

 выберите курсором и зеленой клавишей последовательно пункты «Пакет» **-** «Поиск», по запросу терминала введите номер карт-чека искомой операции и нажмите зеленую клавишу**.** На экране появится часть информации по искомой операции. Для перехода с одной страницы информации об операции на другую используйте навигационные клавиши;

 для перехода от просматриваемой операции к другим операциям в журнале (пакете) нажимайте боковые клавиши управления курсором, обозначенные на экране стрелками вправо и влево;

 для просмотра всех операций в журнале выберите курсором и зеленой клавишей последовательно пункты «Пакет» - «Просмотр» и просматривайте операции нажимая верхние боковые клавиши терминала, обозначенные на экране стрелками вправо и влево.

## 9.2. ПЕЧАТЬ КОПИИ КАРТ-ЧЕКА

Терминал позволяет распечатать копию карт-чека по любой операции из текущего пакета. Для распечатки копии карт-чека необходимо выполнить следующие действия:

Навигационными клавишами войдите в основное меню терминала, переместите курсор на режим «Копия чека» и нажмите зеленую клавишу. В зависимости от необходимости выберите курсором и зеленой клавишей нужный режим:

- «Последний» - печать копии карт-чека по последней операции;

- «По номеру» - печать копии карт-чека по любой операции с заданным номером карт-чека. По запросу терминала введите номер карт-чека для распечатки его копии и нажмите зеленую клавишу;

- «По RRN» - печать копии карт чека по заданному параметру RRN (присутствует в информации по операции в журнале операций).

Принтер распечатает два экземпляра карт-чека «ДЛЯ БАНКА» и «ДЛЯ КЛИЕНТА» с пометкой \*\*КОПИЯ\*\*.

#### 9.3. ПЕЧАТЬ РЕЕСТРА ОПЕРАЦИЙ («ОТЧЕТ»).

Для распечатки реестра операций, проведенных в течение текущей смены, необходимо выполнить следующие действия:

- нажатием зеленой клавиши войдите в расширенное меню, переместите курсор на режим «Отчеты» и нажмите зеленую клавишу. Курсором и зеленой клавишей выберите режим «Детально». Произойдет распечатка реестра операций (рис.9.1.).

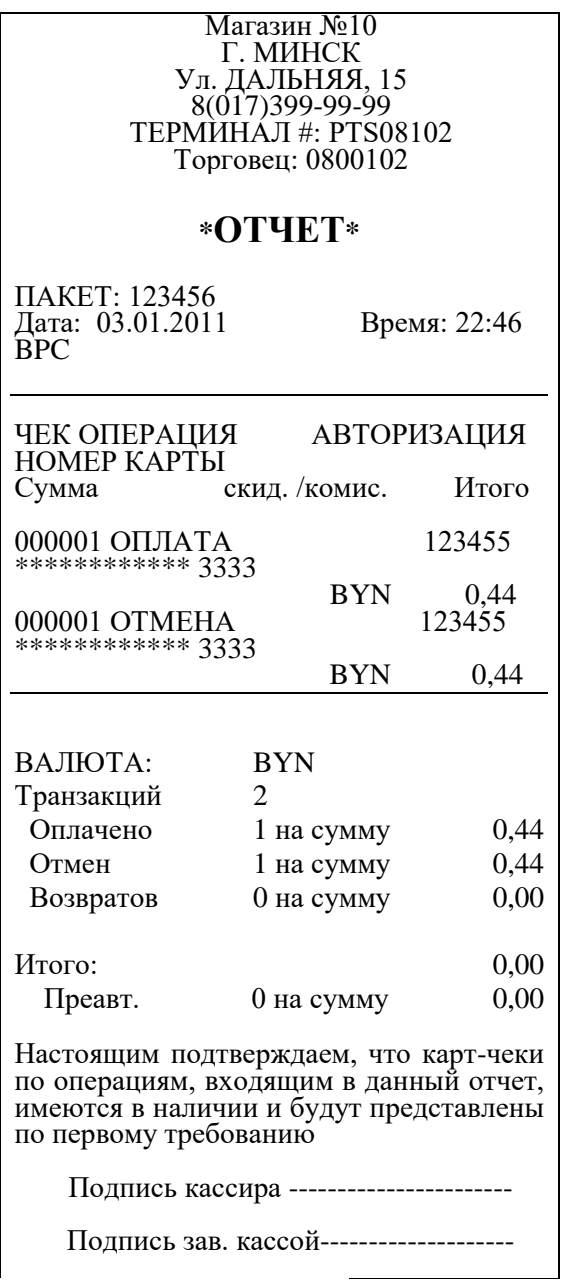

# рис. 9.1

## 9.4. ПРОСМОТР И ПЕЧАТЬ ИДЕНТИФИКАЦИОННЫХ ДАННЫХ ПО.

Войти в «Главное меню», выбрать «ФУНКЦИИ» и ввести номер функции «91».

### ГЛАВА 10. ВОЗМОЖНЫЕ ПРОБЛЕМЫ В ПРОЦЕССЕ РАБОТЫ

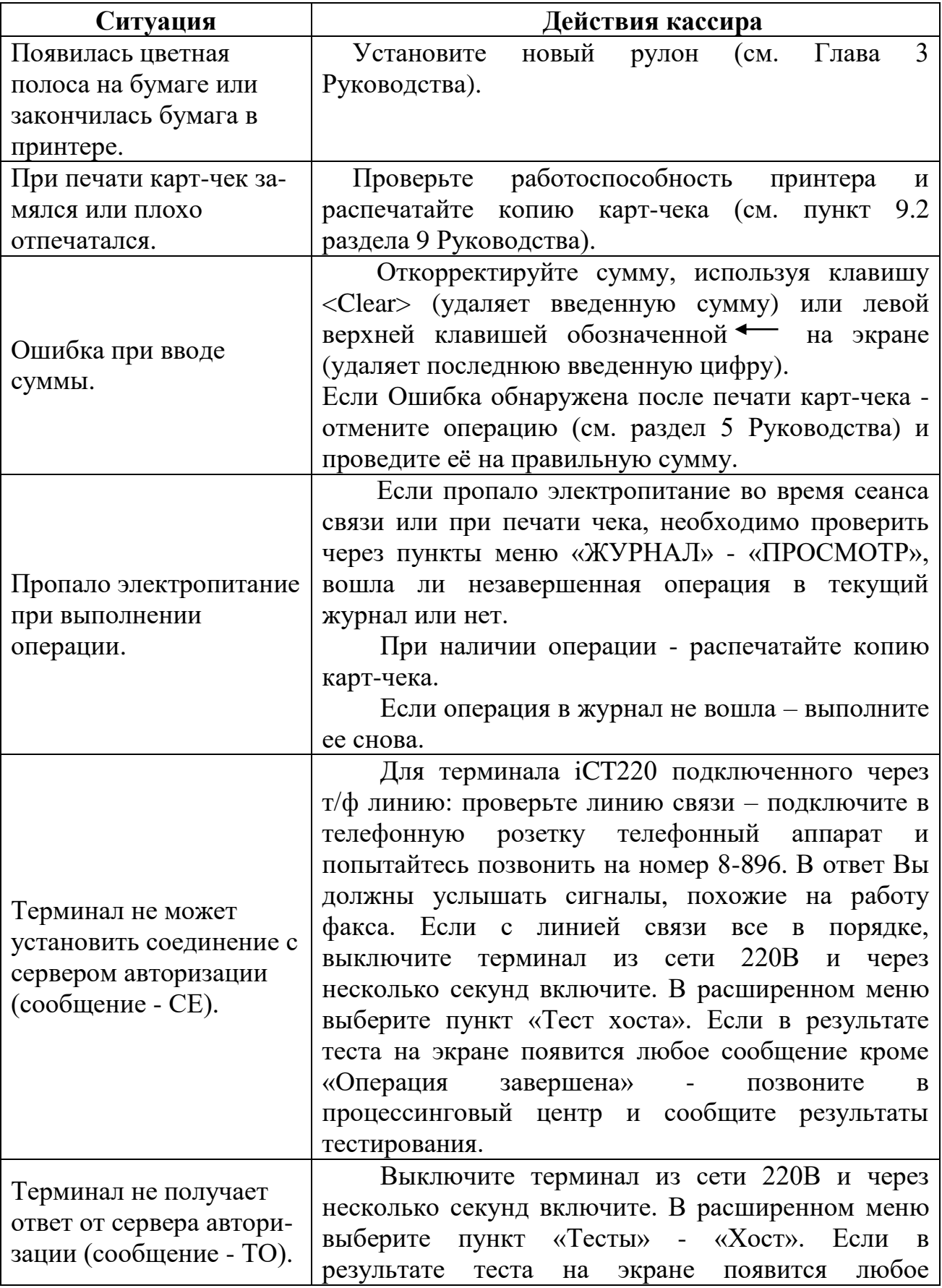

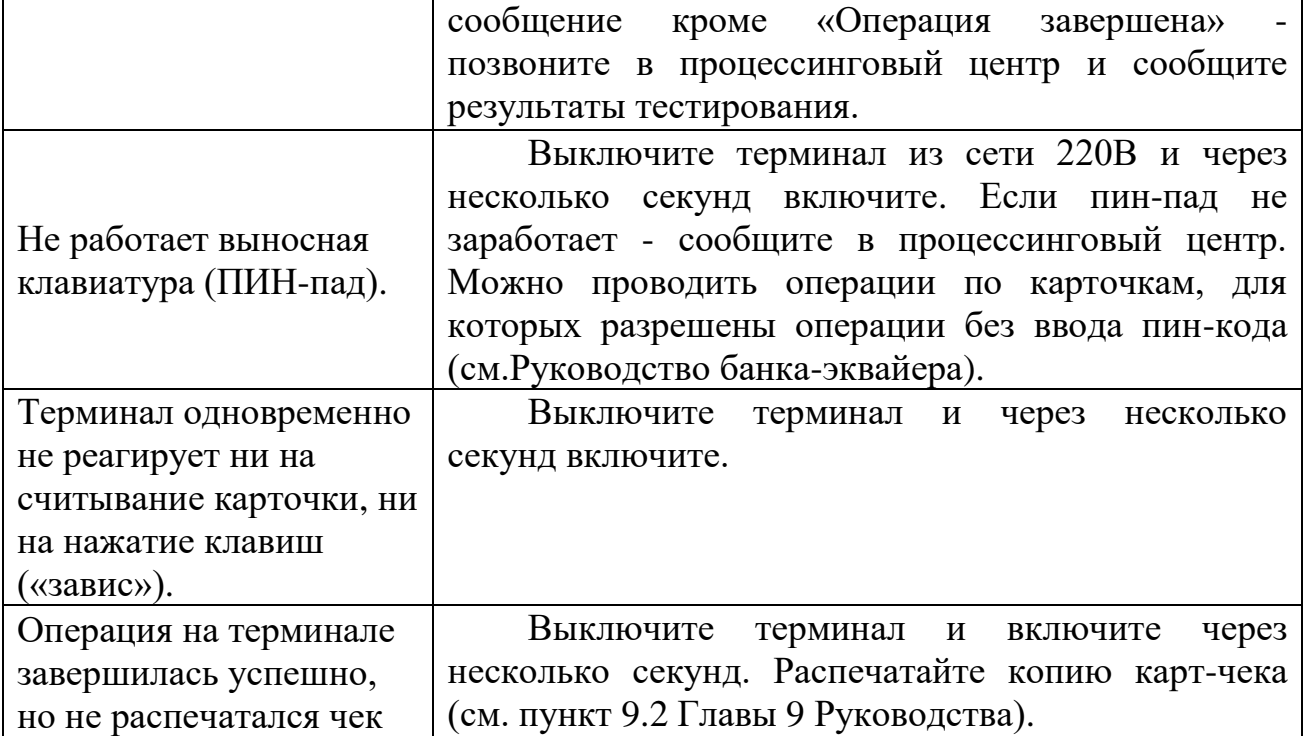

### ГЛАВА 11.

# ПОРЯДОК ОБРАЩЕНИЙ ДЛЯ ПОЛУЧЕНИЯ КОНСУЛЬТАЦИЙ И ПОДАЧИ ЗАЯВОК НА РЕМОНТ ОБОРУДОВАНИЯ

В случае возникновения вопросов по проведению операций в соответствии с настоящим Руководством и Руководством банка-эквайера, а также при возникновении сбоев в работе оборудования, работнику ОТС необходимо обратиться в процессинговый центр по телефону:

8(017)299-25-24.

Время приема обращений/заявок процессинговым центром круглосуточно, включая выходные и праздничные дни.

При подаче заявки работнику ОТС необходимо сообщить следующую информацию:

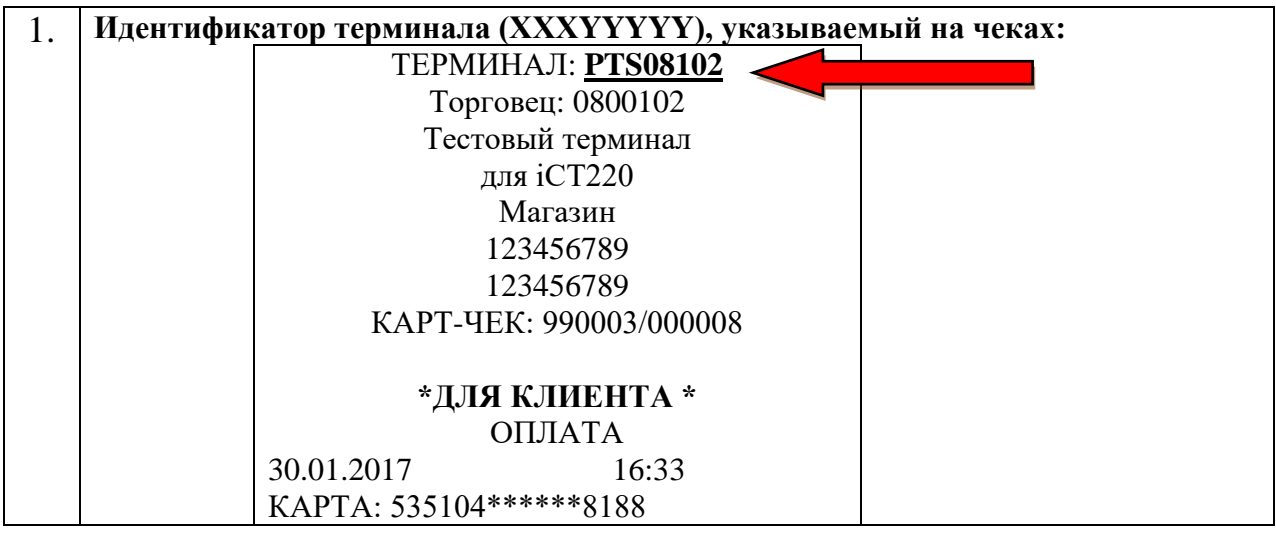

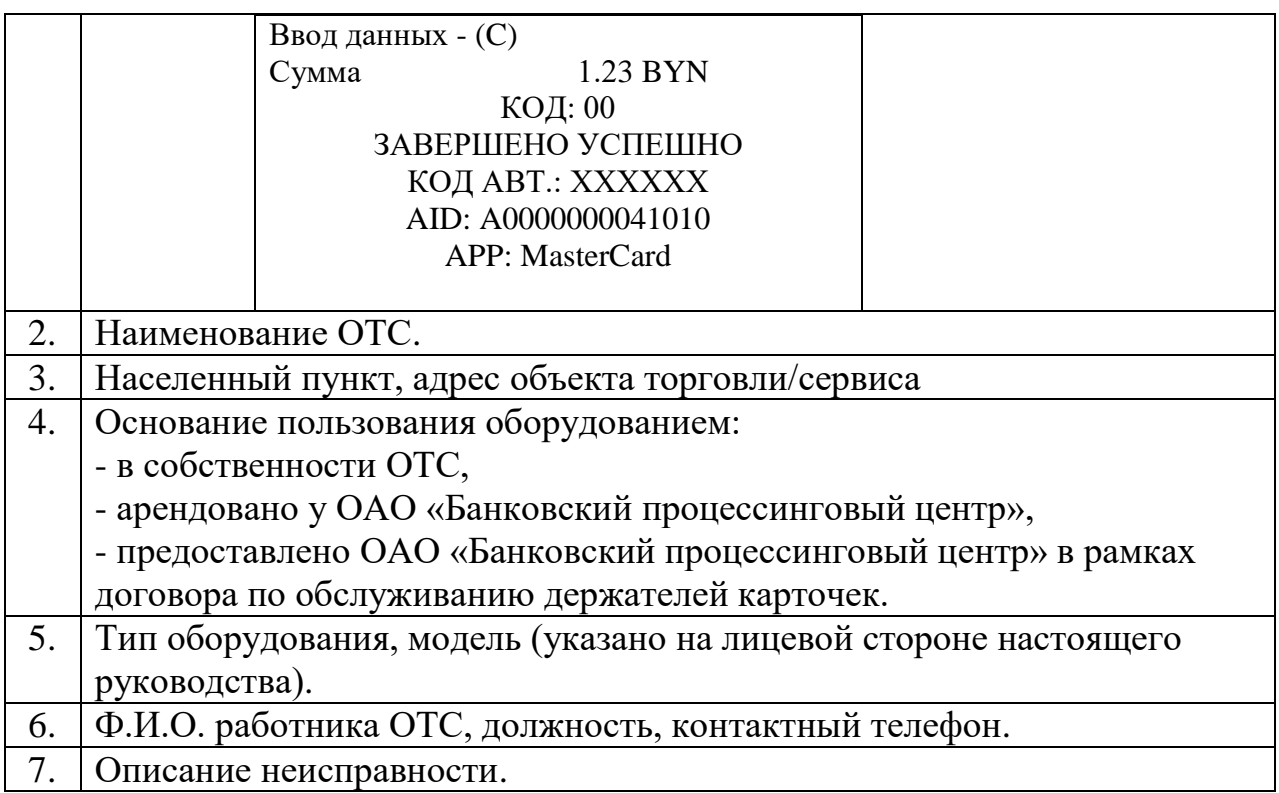

После регистрации заявки на ремонт работник процессингового центра сообщит кассиру регистрационный номер заявки.

Сроки восстановления работоспособности Оборудования – в соответствии с заключенными договорами между ОТС и ОАО «Банковский процессинговый центр».

#### ГЛАВА 12.

# ПЕРЕЧЕНЬ СООБЩЕНИЙ ПРОЦЕССИНГОВОГО ЦЕНТРА

Основные сообщения на карт-чеках (экране оборудования) по итогам проведения операций по карточкам:

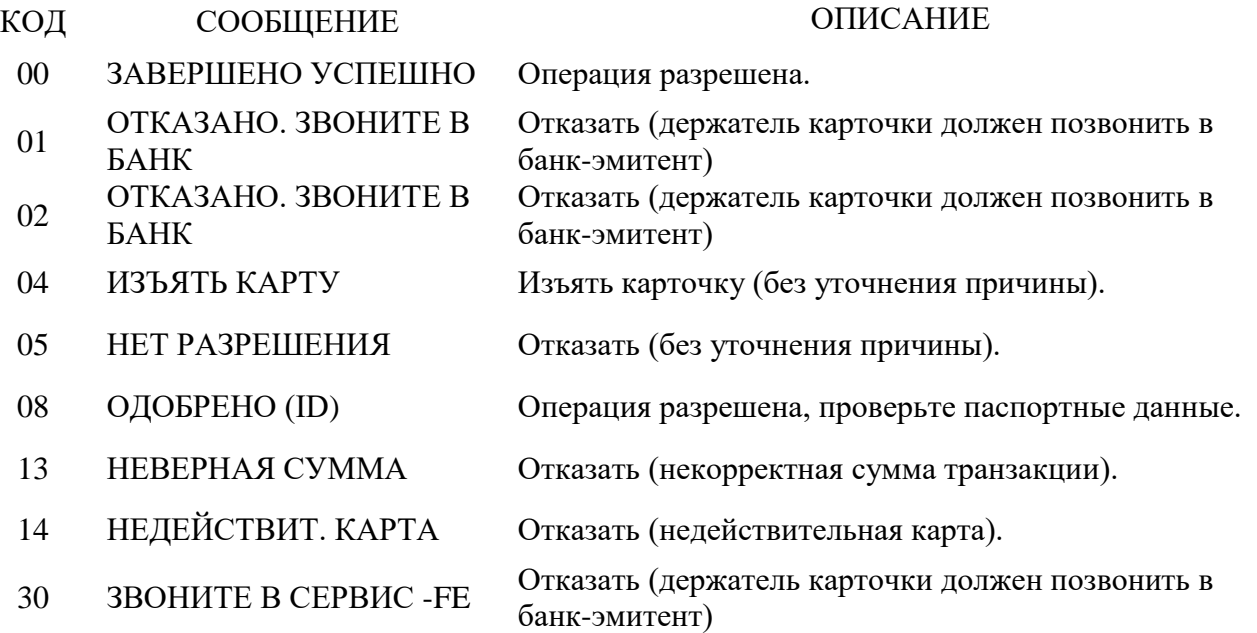

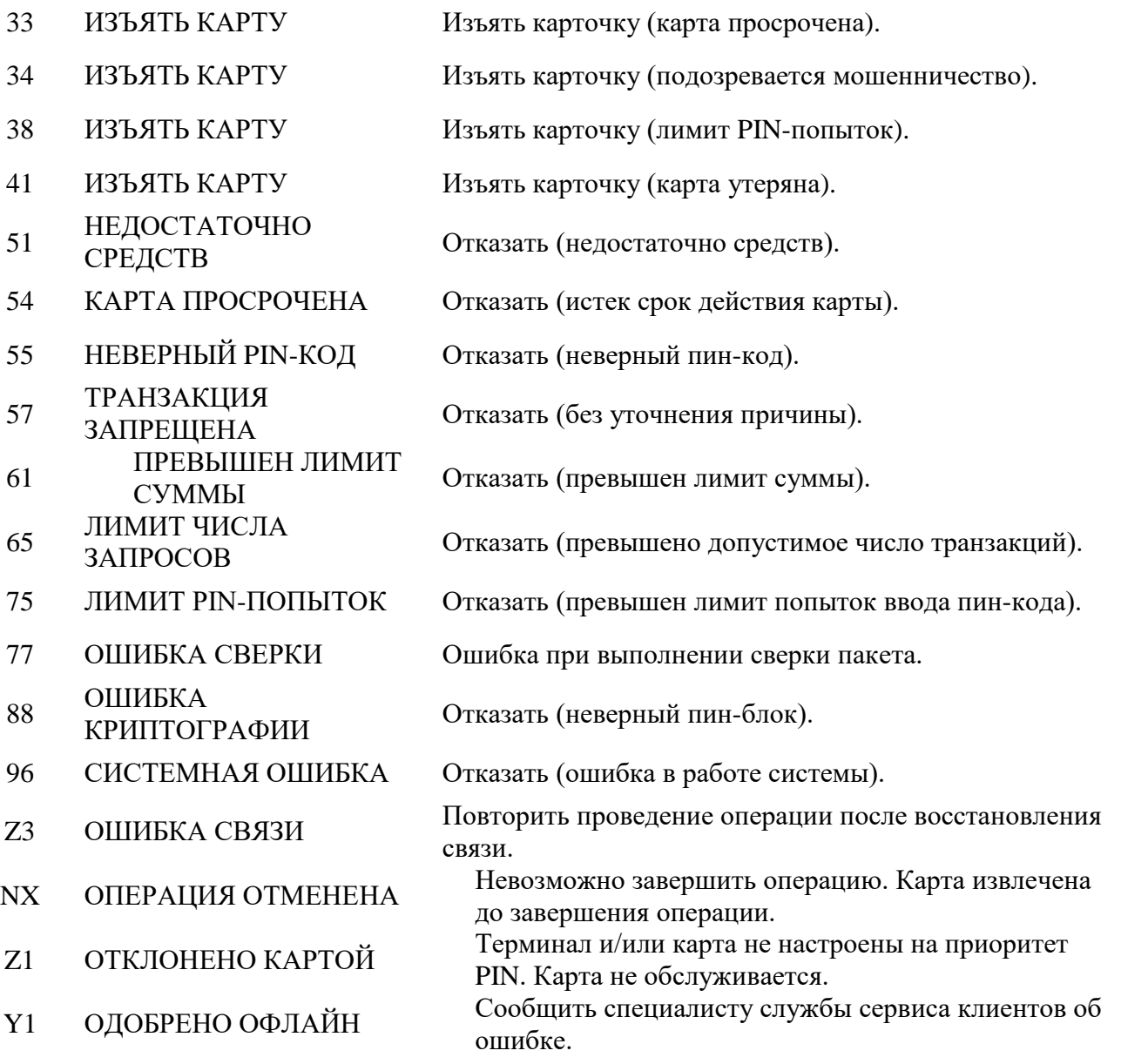

#### ГЛАВА 13. ЗАКЛЮЧИТЕЛЬНЫЕ ПОЛОЖЕНИЯ

13.1. Настоящее Руководство вступает в силу с момента утверждения.

13.2. С момента вступления в силу настоящего Руководства утрачивает силу РУКОВОДСТВО ПО ОБСЛУЖИВАНИЮ ДЕРЖАТЕЛЕЙ КАРТОЧЕК В ОРГАНИЗАЦИЯХ ТОРГОВЛИ И СЕРВИСА С ИСПОЛЬЗОВАНИЕМ ПЛАТЕЖНЫХ ТЕРМИНАЛОВ INGENICO моделей iWL220 и iCT220, утвержденное и.о. генерального директора 24.09.2020, зарегистрировано 28.09.2020 за № 08-01-02/502.

Заведующий сектором технической поддержки ДК К.Н. Пилькевич